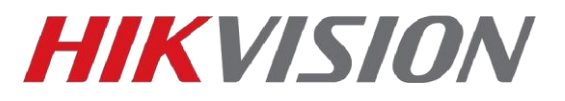

# **Настройка Stream Server**

Stream Server это модуль iVMS-4200, который позволяет балансировать нагрузку на сеть и устройство кодирования (камера, регистратор, вызывная панель и т.д.) и забирать поток не с устройства напрямую, а с данного компонента iVMS.

Что потребуется:

Клиент iVMS-4200 и Stream Server вы можете [скачать с сайта](https://hikvision.ru/download)

1)Для работы требуется запущенный клиент iVMS-4200.

2)Работает только с устройствами, которые добавлены по IP.

3)Инструкция актуальна для версий клиента 3.2.0.10 и более поздних.

#### **Начнем с установки.**

*1)* С недавних пор Stream server устанавливается из отдельного дистрибутива, который вы скачиваете с нашего сайта. Установку производим от имени администратора

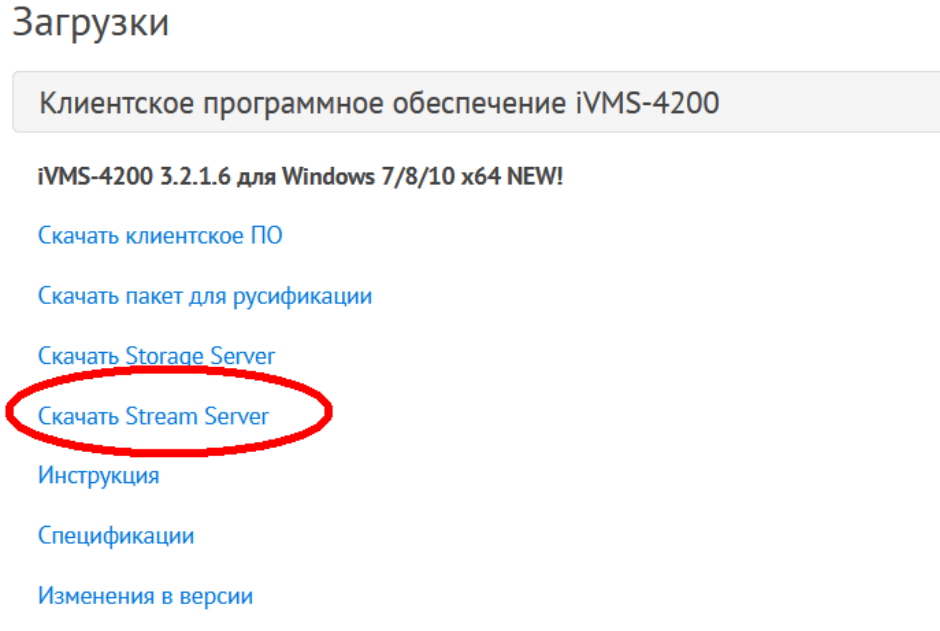

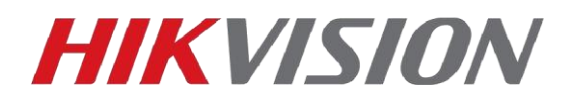

*2)* Запускаем установленный модуль и не забываем настроить разрешения в установленном антивирусном ПО.

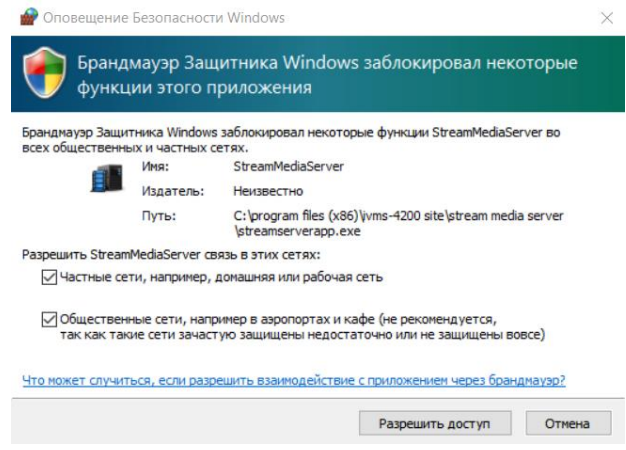

*3)* Открываем iVMS-4200 и добавляем в него наш Stream Server. Обратите внимание что для данного типа компонентов предусмотрена отдельная вкладка.

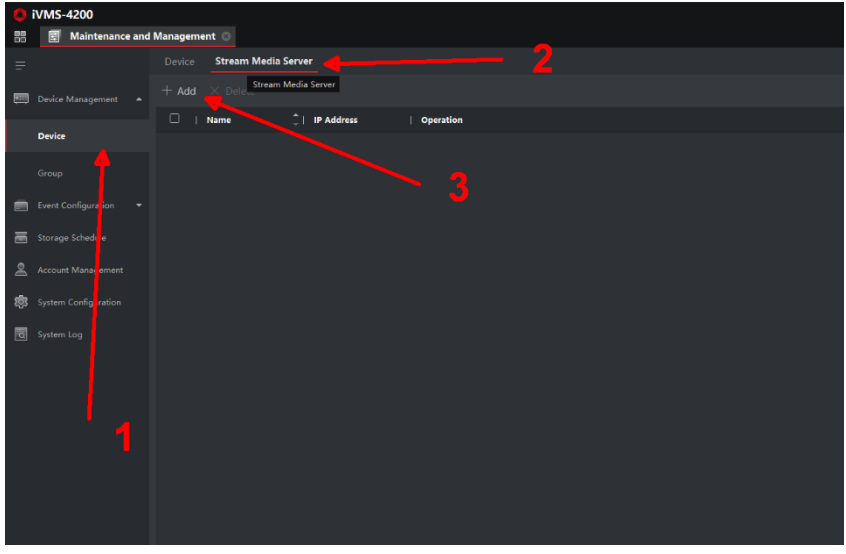

Задаем имя сервера и прописываем IP адрес этого ПК.

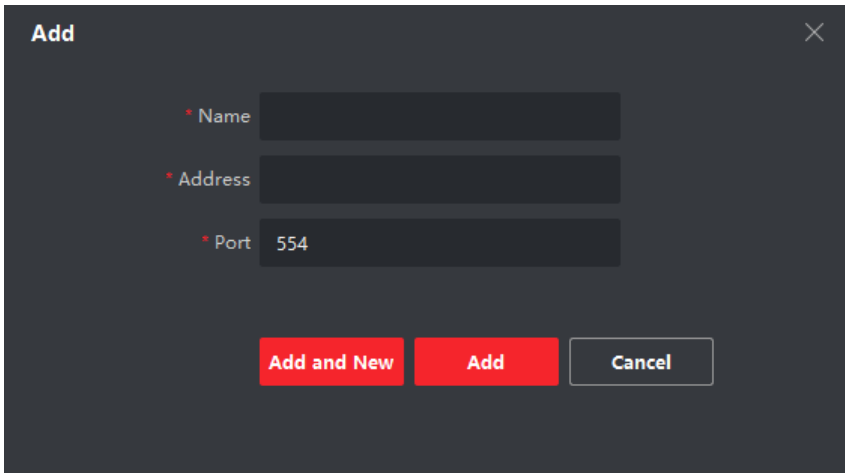

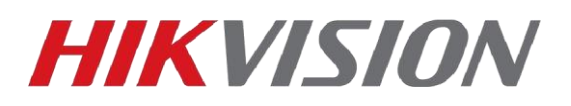

*4)* И вот мы подошли к ключевому отличию в сравнении с iVMS-4200 v2.X.X.X

Нам потребуется выгрузить сертификат безопасности из установленного клиента, щелкнув правой кнопкой мыши по значку iVMS в панели задач.

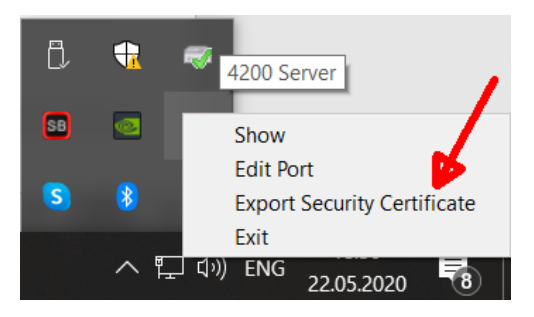

И сохраненный файл сертификата импортируем в наш Stream server

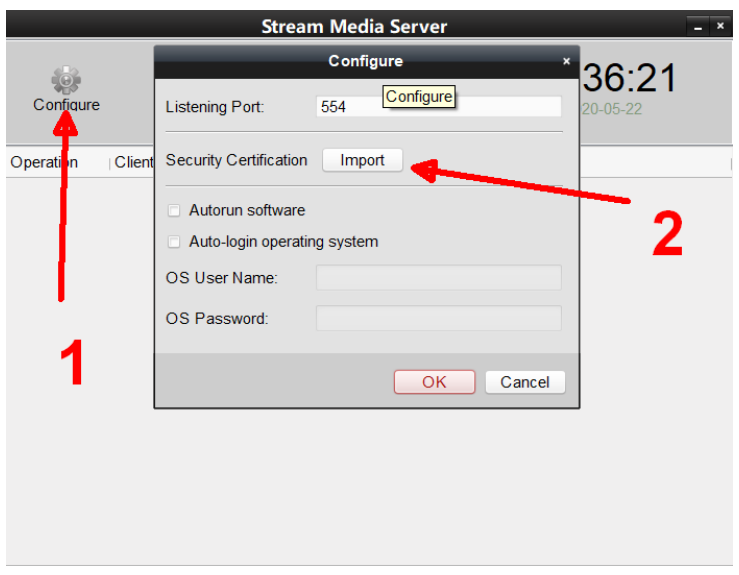

Сам сертификат скопируйте на внешний носитель, он нам еще понадобится.

#### **Настройка камеры\регистратора**

Есть несколько типов транспорта потока, которые вы можете использовать без каких либо дополнительных настроек на камере, но в данной инструкции мы разберем передачу видео с помощью multicast.

Перейдем в сетевые настройки камеры. Используется DS-2CD2443G0-IW

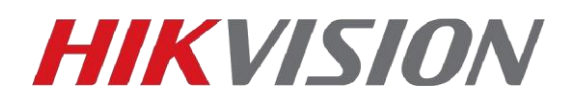

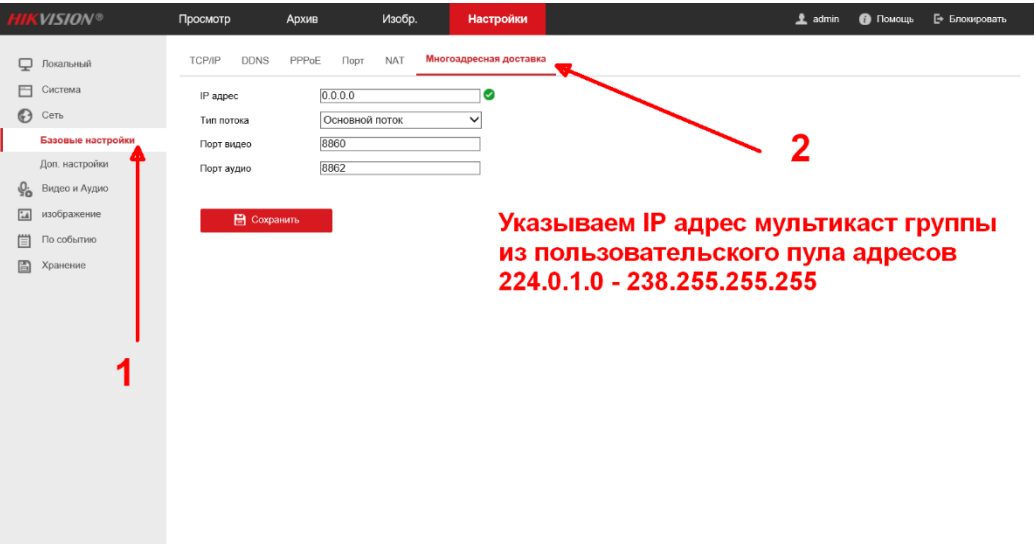

Локальных настройках переключаем протокол передачи на multicast и проверяем есть ли изображение в веб интерфейсе, если да, значит ваша сеть и антивирусное ПО не фильтруют этот тип трафика.

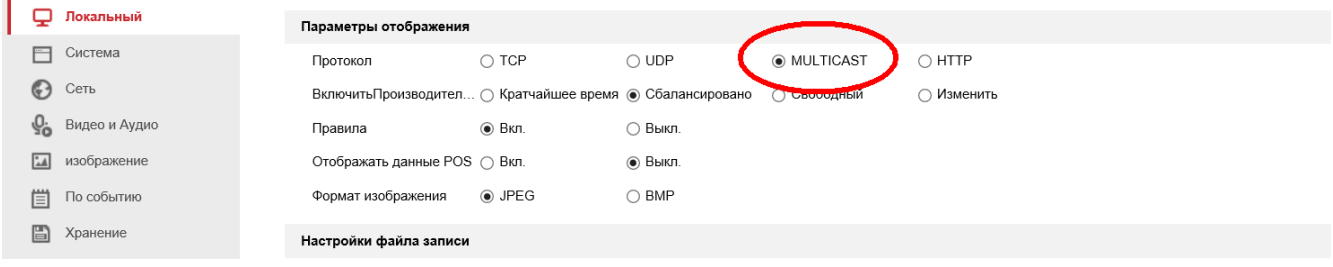

Добавляем нашу камеру в iVMS-4200 на ПК где установлен Stream Server и переходим к настройке клиента на другом компьютере.

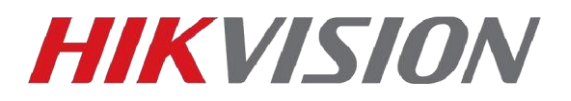

## **Настройка получения видео с другого ПК**

Запускаем клиент и добавляем в него камеру и Stream Server с предыдущего ПК по IP. Обратите внимание что добавленный сервер не работает.

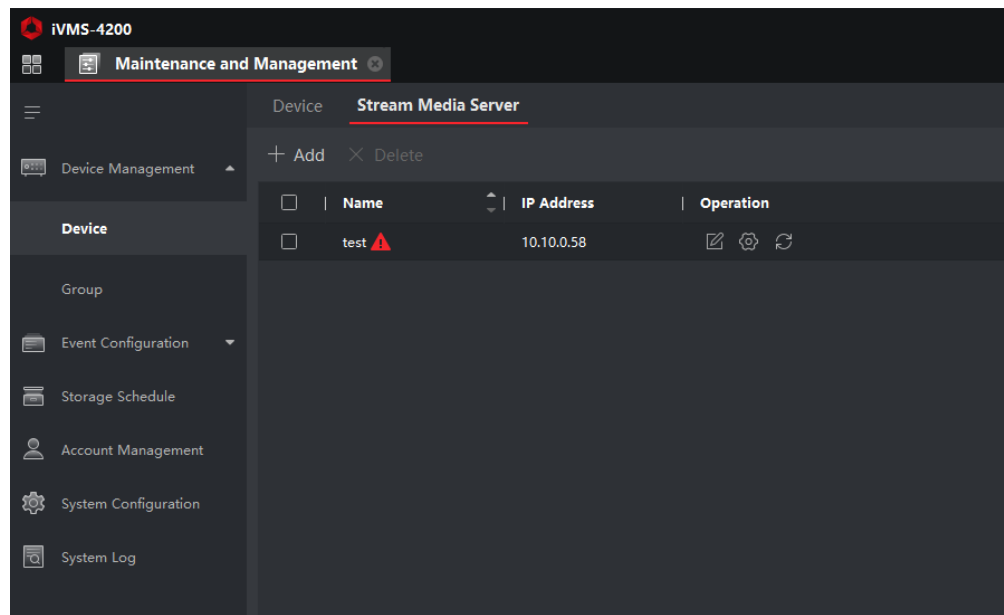

Вот где нам потребуется сохраненный файл сертификата. Открываем настройки iVMS и импортируем его.

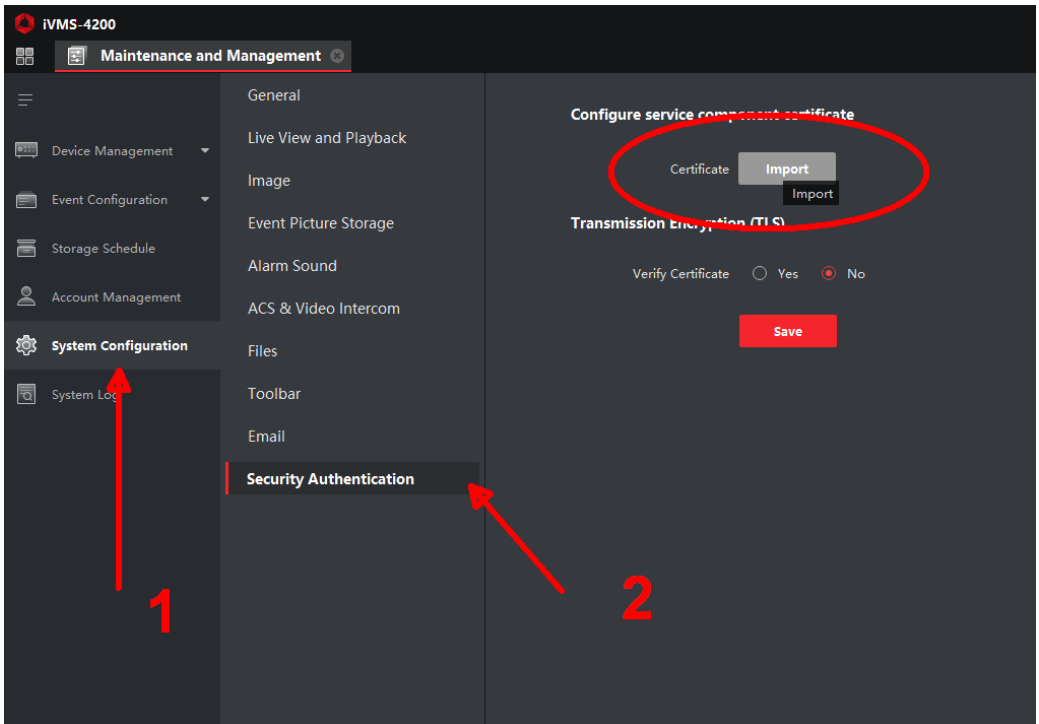

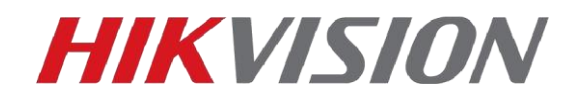

В правом нижнем углу появится уведомление, после которого перезапускаем iVMS

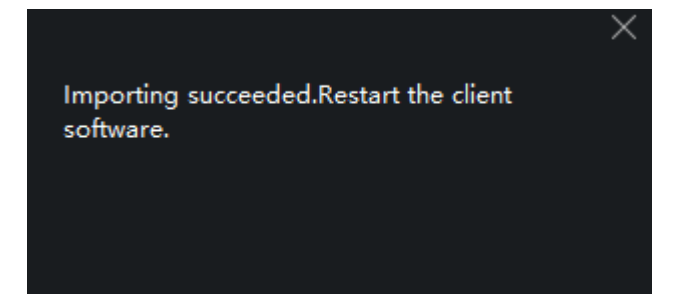

И остается выбрать stream server установленный на первом ПК в качестве источника видео нашей камеры. Для этого в разделе Device Management перейдем в вкладку Group.

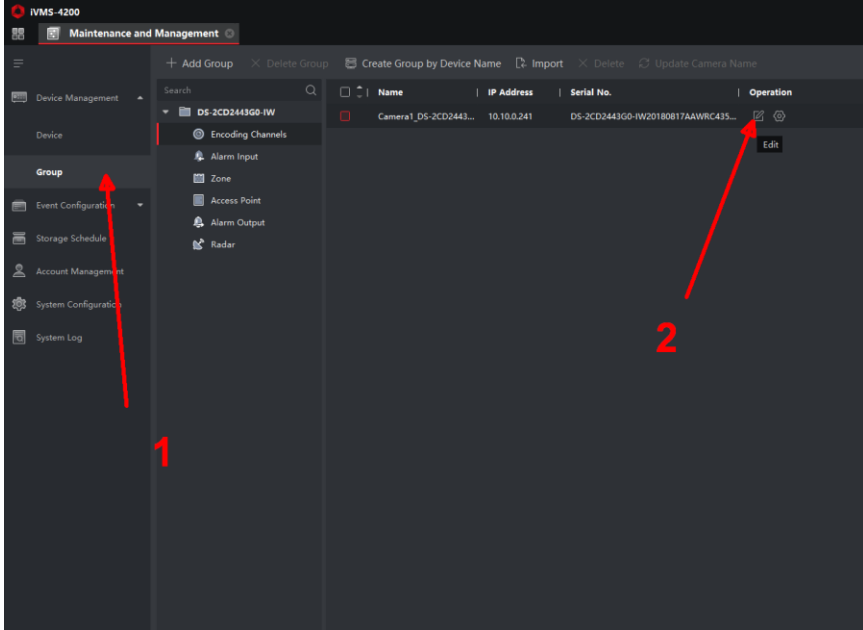

# **HIKVISION**

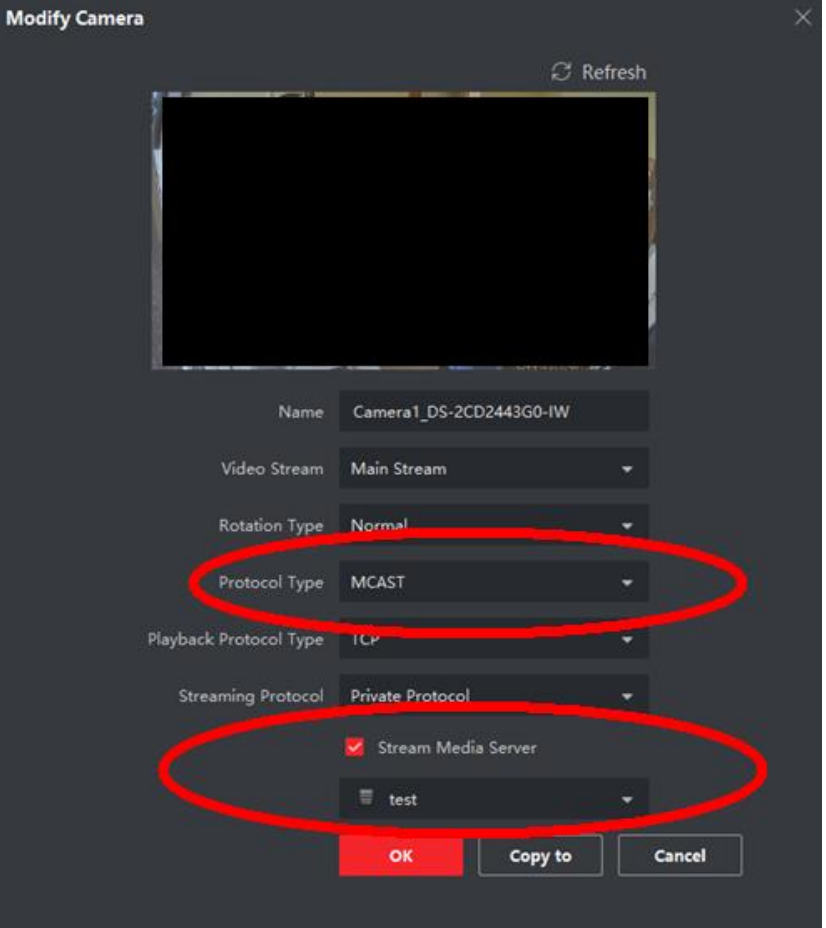

Можем просматривать поток в Основном ракурсе. При этом в логах сервера отобразятся подключения с IP нашего второго ПК.

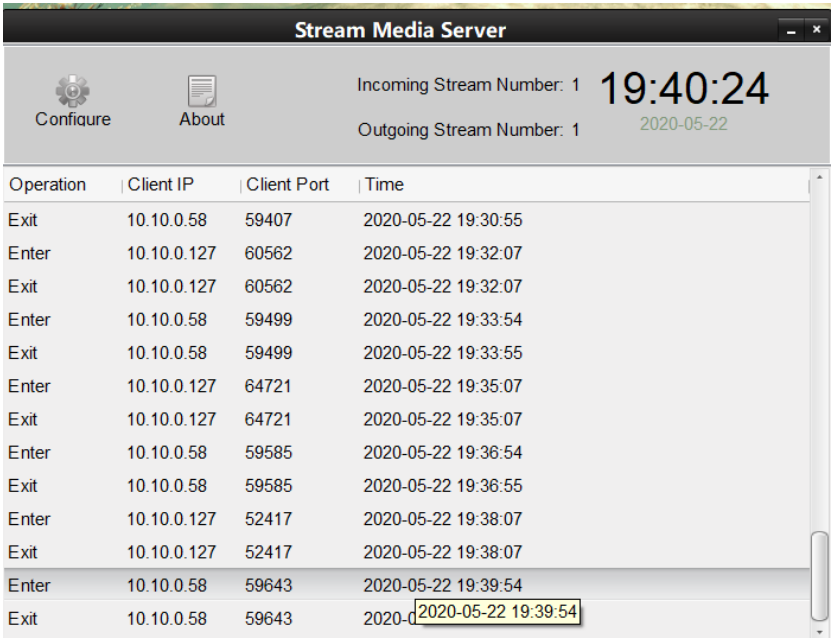

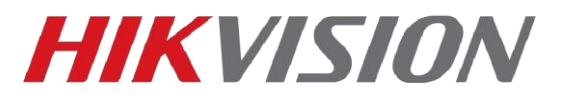

## **На этом настройка завершена.**

Получить больше информации о multicast вы можете в [данной статье,](https://habr.com/en/post/217585/) а ознакомиться с особенностями его реализации на оборудовании Hikvision - [в этом документе.](http://ftp.hikvision.ru/08.%20%D0%98%D0%BD%D1%81%D1%82%D1%80%D1%83%D0%BA%D1%86%D0%B8%D0%B8/Multicast.pdf)

## **С уважением, Hikvision Russia Support Team**